Office of the Registrar

# How to Enter Grades in CUNYfirst 9.2

**Faculty Instructions** 

Faculty members can post final grades when the Grade Rosters are available in the Faculty Center Tile via CUNYfirst. Grade Rosters will be available once the official final grade period has begun, which is the first day of final exams.

## TABLE OF CONTENTS

How to View Your Grade Roster in CUNYfirst......Page 3

How to Manually Enter Student Grades ......Page 5

How to Enter Grades for Multiple Students ......Page 7

#### HOW TO VIEW YOUR GRADE ROSTER IN CUNYFIRST

 Log onto <u>CUNYfirst</u> and from your CUNYfirst Home Page, click on the "Faculty Center" tile

| The City College<br>of New York | ✓ CUNYfirst Home                    | ଜ ଦ ଦ <b>:</b> ଡ               |
|---------------------------------|-------------------------------------|--------------------------------|
| Employee Self Service           | Manager Self Service Faculty Center | Campus Solutions Administrator |

2. Click on the "Grade Roster" Tile

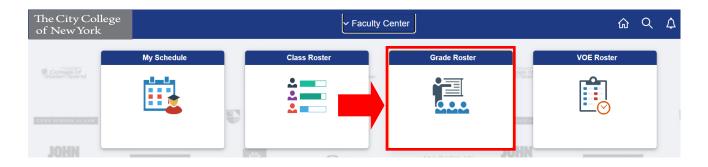

3. Click on the "**Grade Roster**" option under the Faculty Center Tab. To change the class you are currently viewing, click on "**Change Class**"

| aculty Center Advis                           | Scholarly Creative Work                 |            |                    |  |  |
|-----------------------------------------------|-----------------------------------------|------------|--------------------|--|--|
| Schedule   <u>C</u> lass Roster Gr            | rade Roster VOE Roster   my textbook/ma |            |                    |  |  |
| ade Roster                                    |                                         | The C      | The City           |  |  |
|                                               |                                         | 6          |                    |  |  |
| BBA 407 - A01 (59813)<br>Strategic Management | (Lecture)                               |            | Change Class       |  |  |
| <u>BBA 407 - A01 (59813)</u>                  | (Lecture)                               | Instructor | Change Class Dates |  |  |

4. If you teach more than one class in a term, all classes will be displayed on this page. To view the Grade Roster of a specific class, you may click on the "**Grade Roster**" icon located to the left of the class.

| elect dis            | play opt | tion        |                     |                |                           |           | My Exam S  | Schedule           |
|----------------------|----------|-------------|---------------------|----------------|---------------------------|-----------|------------|--------------------|
| 0                    | Show     | All Classes | ○ Show Enrolled     | I Classes Only |                           |           |            |                    |
|                      |          |             |                     |                |                           |           |            |                    |
| lcon Leg<br>Teaching |          |             | Roster 5 Class Perm |                | ade Roster 🛛 🦻 Posted Gra | de Roster |            |                    |
|                      |          | - Ciaco     |                     |                | ade Roster 🛛 🖺 Posted Gra | de Roster | 1-1 of 1 🗸 | ▶ ▶   Vie          |
| Teaching             | j Schec  | - Cidoo     |                     |                | ade Roster 🕥 Posted Gra   |           | 1-1 of 1 🛩 | Vit<br>Class Dates |

5. If you teach at more than one institution and want to change the term/institution you are viewing, click on the "**Change Term**" button.

|      |                   |        |               |                     |                |                         |            | My Exam S  | Schedule           |
|------|-------------------|--------|---------------|---------------------|----------------|-------------------------|------------|------------|--------------------|
| Sele | ect dis           | play o | ption         |                     |                |                         |            |            | Schedule           |
|      | C                 | Shov   | v All Classes | ○ Show Enrolled     | l Classes Only |                         |            |            |                    |
|      |                   |        |               |                     |                |                         |            |            |                    |
|      | con Leç<br>achinç |        |               | Roster 🕹 Class Perm |                | ade Roster 🛛 Posted Gra | ide Roster | 1-1 of 1 🗸 | ▶ ▶ Vie            |
| Tea  |                   |        | - Oldoo       |                     |                | ade Roster 🕅 Posted Gra |            |            | Vie<br>Class Dates |

6. All terms and institutions will be listed. Select the respective term/institution you want to view and click on "**Continue**"

Select Term

|      |                                | Continue         |
|------|--------------------------------|------------------|
| laa  | t a term then select Continue. |                  |
| fiec | Term                           |                  |
| 0    | 2022 Fall Term                 | The City College |
| 0    | 2022 Summer Term               | The City College |
|      | 2022 Spring Term               | The City College |

#### HOW TO MANUALLY ENTER STUDENT GRADES

1. To manually enter a student's grade, click on the drop down menu under "**Roster Grade**" next to the respective student and select the appropriate letter grade.

| <b>F</b> | <b>Q</b> | ]        |                                  |              |                   |                  | I I-20 of 36 →                                                        | View All     |
|----------|----------|----------|----------------------------------|--------------|-------------------|------------------|-----------------------------------------------------------------------|--------------|
| S        | tuden    | t Grade  | Re <u>q</u> uirement Designation | IÞ           |                   |                  |                                                                       |              |
|          |          | ID       | Name                             | Roster Grade | Official<br>Grade | Grading<br>Basis | Program and Plan                                                      | Level        |
|          | 1        | 12345678 | Smith, John                      | ~            |                   | GRD              | Undergraduate -<br>Accounting BS/Business Administration<br>BBA       | Upper Senior |
|          | 2        | 12345678 | Doe, Jane                        | · · ·        |                   | GRD              | Undergraduate -<br>Business Administration BBA                        | Upper Senior |
|          | 3        | 12345678 | Smith, John                      | ~            |                   | GRD              | Undergraduate -<br>Business Administration BBA                        | Lower Senior |
|          | 4        | 12345678 | Doe, Jane                        | ~            |                   | GRD              | Undergraduate -<br>Business Administration BBA                        | Upper Senior |
|          | 5        | 12345678 | Smith, John                      | ~            |                   | GRD              | Undergraduate -<br>Business Administration<br>BBA/Computer Science BA | Lower Senior |

2. Continue this process until all student grades have been entered.

|   | <b>Q</b> | ]        |                         |              |                   |                  | 1-20 of 36 V                                                          | View All     |
|---|----------|----------|-------------------------|--------------|-------------------|------------------|-----------------------------------------------------------------------|--------------|
| S | tuden    | t Grade  | Reguirement Designation | IIÞ          |                   |                  |                                                                       |              |
|   |          | ID       | Name                    | Roster Grade | Official<br>Grade | Grading<br>Basis | Program and Plan                                                      | Level        |
|   | 1        | 12345678 | Smith, John             | A ~          |                   | GRD              | Undergraduate -<br>Accounting BS/Business Administration<br>BBA       | Upper Senior |
|   | 2        | 12345678 | Doe, Jane               | B+ ~         |                   | GRD              | Undergraduate -<br>Business Administration BBA                        | Upper Senior |
|   | 3        | 12345678 | Smith, John             | A- ~         |                   | D                | Undergraduate -<br>Business Administration BBA                        | Lower Senior |
|   | 4        | 12345678 | Doe, Jane               | В ~          |                   | GRD              | Undergraduate -<br>Business Administration BBA                        | Upper Senior |
|   | 5        | 12345678 | Smith, John             | A ~          |                   | GRD              | Undergraduate -<br>Business Administration<br>BBA/Computer Science BA | Lower Senior |

3. Once all grades have been entered, click on the "**Save**" button located above the Grade Roster.

| Displ   | lay O        | otions     |                       |              | Grade Roste | r Action         |                                                                 |              |
|---------|--------------|------------|-----------------------|--------------|-------------|------------------|-----------------------------------------------------------------|--------------|
|         |              | Roster     | Final Grade           | ~            | *Approv     |                  | put not Submit 🗸                                                | Save         |
| ⊴זא     | pe<br>isplay | y Unassign | ed Roster Grade Only  |              | Stat        | us               | Grade Roster Sul<br>Deadline: 05/27/2                           |              |
| ₽<br>St | م<br>tuden   | t Grade    | Reguirement Designati | on III       |             |                  | 1-20 of 36 V                                                    | I View All   |
|         |              | ID         | Name                  | Roster Grade |             | Grading<br>Basis | Program and Plan                                                | Level        |
|         | 1            | 12345678   | Smith, John           | A ~          |             | GRD              | Undergraduate -<br>Accounting BS/Business Administration<br>BBA | Upper Senior |
|         | 2            | 12345678   | B Doe, Jane           | B+ ~         |             | GRD              | Undergraduate -<br>Business Administration BBA                  | Upper Senior |
|         | 3            | 1234567    | 8 Smith, John         | A- ~         |             | GRD              | Undergraduate -<br>Business Administration BBA                  | Lower Senior |
|         | 4            | 1234567    | 8 Doe, Jane           | в ~          |             | GRD              | Undergraduate -<br>Business Administration BBA                  | Upper Senior |
|         | 5            | 1234567    | 8 Smith, John         | A ~          |             | GRD              | Undergraduate -<br>Business Administration                      | Lower Senior |

4. Then change the "**Approval Status**" of the Grade Roster to "**Submit Grades to Registrar**" and click on the "**Save**" button again.

| Display Options           | Display Options       |   |           | Grade Roster Action                                                    |                       |  |  |  |
|---------------------------|-----------------------|---|-----------|------------------------------------------------------------------------|-----------------------|--|--|--|
| *Grade Roster             | Final Grade           | ~ | *Approval | Save but not Submit                                                    | ✓ Save                |  |  |  |
| Type<br>□ Display Unassig | ned Roster Grade Only |   | Status    | Hold for Approval<br>Save but not Submit<br>Submit Grades to Registrar | ade Roster Submission |  |  |  |

5. After you save the Grade Roster, the "**Post**" button will appear on the **bottom** of the Grade Roster Page. Click on "**Post**" and you will receive a confirmation that your grades were successfully posted to the students record.

| 36 <b>12345678</b> | Smith, John    | А |           | GRD        | Undergraduate -<br>Business Administration BBA/Computer<br>Applications Minor | Upper Junior        |
|--------------------|----------------|---|-----------|------------|-------------------------------------------------------------------------------|---------------------|
| Select All         | Clear All      |   |           |            | Printe                                                                        | er Friendly Version |
| Notify Sele        | ected Students |   | Notify Al | l Students |                                                                               |                     |
|                    |                |   |           |            | Save                                                                          | Post                |

### HOW TO ENTER GRADES FOR MULTIPLE STUDENTS

1. Click the **Check box** located to the left of each student name who will be receiving the same grade.

|   | 国 Q           |   |          |                         |              |                   |                  | <ul> <li>I 1-20 of 36 ✓</li> </ul>                                    | View All     |
|---|---------------|---|----------|-------------------------|--------------|-------------------|------------------|-----------------------------------------------------------------------|--------------|
|   | Student Grade |   | nt Grade | Requirement Designation | IÞ           |                   |                  |                                                                       |              |
|   |               |   | ID       | Name                    | Roster Grade | Official<br>Grade | Grading<br>Basis | Program and Plan                                                      | Level        |
| Γ |               | 1 | 12345678 | Smith, John             | ~            |                   | GRD              | Undergraduate -<br>Accounting BS/Business Administration<br>BBA       | Upper Senior |
|   |               | 2 | 12345678 | Doe, Jane               | ~            |                   | GRD              | Undergraduate -<br>Business Administration BBA                        | Upper Senior |
|   |               | 3 | 12345678 | Smith, John             | ~            |                   | GRD              | Undergraduate -<br>Business Administration BBA                        | Lower Senio  |
|   |               | 4 | 12345678 | Doe, Jane               | ~            |                   | GRD              | Undergraduate -<br>Business Administration BBA                        | Upper Senio  |
|   |               | 5 | 12345678 | Smith, John             | ~            |                   | GRD              | Undergraduate -<br>Business Administration<br>BBA/Computer Science BA | Lower Senior |

2. On the bottom of the Grade Roster, select the common grade (i.e. A, B, B+) from the dropdown menu and click the "Add this grade to select students" button.

| Se  | elect All         | Clear All            |                     | Printer Friendly Version                |
|-----|-------------------|----------------------|---------------------|-----------------------------------------|
|     |                   | <- Add this grade to | selected students   | Invest Grades from External File        |
| A ~ |                   |                      |                     | Download Excel file<br>Upload .csv file |
|     | Notify Selected S | Students             | Notify All Students | Add Grades to Roster                    |
|     |                   |                      |                     |                                         |
|     |                   |                      |                     | Save                                    |

3. Continue this process until all student grades have been entered.

| <b>F</b> | Q     |          |                         | I I -20 of 36 → I View All |                   |                  |                                                                       |              |
|----------|-------|----------|-------------------------|----------------------------|-------------------|------------------|-----------------------------------------------------------------------|--------------|
| S        | tuden | t Grade  | Reguirement Designation |                            |                   |                  |                                                                       |              |
|          |       | ID       | Name                    | Roster Grade               | Official<br>Grade | Grading<br>Basis | Program and Plan                                                      | Level        |
|          | 1     | 12345678 | Smith, John             | A ~                        |                   | GRD              | Undergraduate -<br>Accounting BS/Business Administration<br>BBA       | Upper Senior |
|          | 2     | 12345678 | Doe, Jane               | B+ ~                       |                   | GRD              | Undergraduate -<br>Business Administration BBA                        | Upper Senior |
|          | 3     | 12345678 | Smith, John             | A- ~                       |                   | D                | Undergraduate -<br>Business Administration BBA                        | Lower Senior |
|          | 4     | 12345678 | Doe, Jane               | В •                        |                   | GRD              | Undergraduate -<br>Business Administration BBA                        | Upper Senior |
|          | 5     | 12345678 | Smith, John             | A ~                        |                   | GRD              | Undergraduate -<br>Business Administration<br>BBA/Computer Science BA | Lower Senior |

4. Once all grades have been entered, click on the "**Save**" button located above the Grade Roster.

| Display Options           |              |            |                       |              | Grade Roster Action            |                  |                                                                 |              |  |  |
|---------------------------|--------------|------------|-----------------------|--------------|--------------------------------|------------------|-----------------------------------------------------------------|--------------|--|--|
| *Grade Roster Final Grade |              |            | ~                     | *Approv      |                                | put not Submit 🗸 | Save                                                            |              |  |  |
| זי⊂                       | pe<br>isplay | y Unassign | ed Roster Grade Only  |              | Status Grade Roster Submission |                  |                                                                 |              |  |  |
| ₽<br>St                   | ر<br>uden    | t Grade    | Reguirement Designati | on III       |                                |                  | 1-20 of 36 V                                                    | I View All   |  |  |
|                           |              | ID         | Name                  | Roster Grade |                                | Grading<br>Basis | Program and Plan                                                | Level        |  |  |
|                           | 1            | 12345678   | Smith, John           | A ~          |                                | GRD              | Undergraduate -<br>Accounting BS/Business Administration<br>BBA | Upper Senior |  |  |
|                           | 2            | 12345678   | B Doe, Jane           | B+ ~         |                                | GRD              | Undergraduate -<br>Business Administration BBA                  | Upper Senior |  |  |
|                           | 3            | 1234567    | 8 Smith, John         | A- ~         |                                | GRD              | Undergraduate -<br>Business Administration BBA                  | Lower Senior |  |  |
|                           | 4            | 1234567    | 8 Doe, Jane           | в ~          |                                | GRD              | Undergraduate -<br>Business Administration BBA                  | Upper Senior |  |  |
|                           | 5            | 1234567    | 8 Smith, John         | A ~          |                                | GRD              | Undergraduate -<br>Business Administration                      | Lower Senior |  |  |

5. Then change the "**Approval Status**" of the Grade Roster to "**Submit Grades to Registrar**" and click on the "**Save**" button again.

| <b>Display Options</b> |                       |   | Grade Roster Action |                                                                        |   |                 |  |  |
|------------------------|-----------------------|---|---------------------|------------------------------------------------------------------------|---|-----------------|--|--|
| *Grade Roster          | Final Grade           | ~ | *Approval<br>Status | Save but not Submit                                                    | ~ | Save            |  |  |
| □ Display Unassig      | ned Roster Grade Only |   |                     | Hold for Approval<br>Save but not Submit<br>Submit Grades to Registrar |   | ster Submission |  |  |

6. After you save the Grade Roster, the "**Post**" button will appear on the **bottom** of the Grade Roster Page. Click on "**Post**" and you will receive a confirmation that your grades were successfully posted to the students record.

| 36 <b>12345678</b> | Smith, John    | A |           | GRD      | Undergraduate -<br>Business Administration BBA/Computer<br>Applications Minor | Upper Junior        |
|--------------------|----------------|---|-----------|----------|-------------------------------------------------------------------------------|---------------------|
| Select All         | Clear All      |   |           |          | Printe                                                                        | er Friendly Version |
| Notify Sele        | ected Students |   | Notify Al | Students |                                                                               |                     |
|                    |                |   |           |          | Save                                                                          | Post                |
|                    |                |   |           |          | Save                                                                          | POSI                |